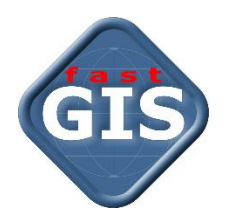

# fastGIS Instrukcja aktualizacji systemu

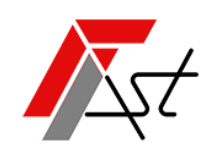

FAST M.J. Orszańscy sp.j. 91-174 Łódź ul. Romanowska 55F pasaż, lok.12. Os. Zielony Romanów (bloki)

Sprzedaż Wsparcie techniczne tel. +48 693 901 183 tel. +48 42 613 37 60

# Spis treści

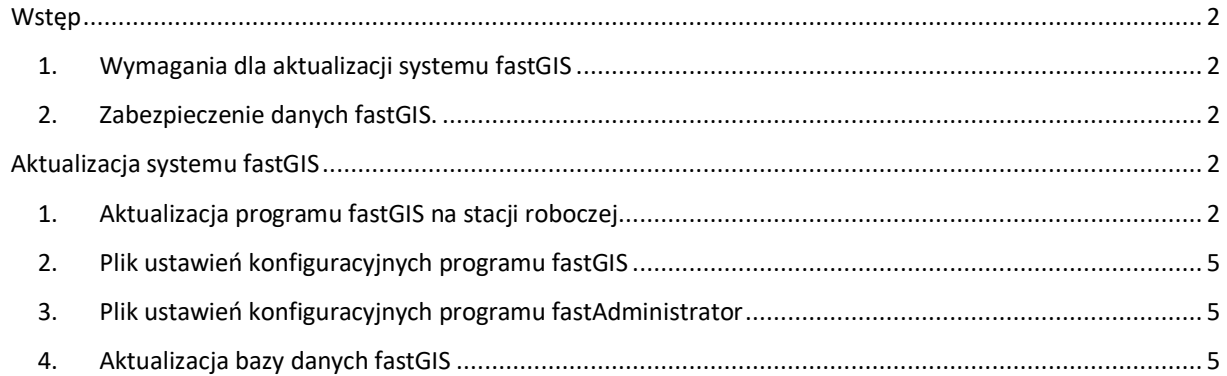

## <span id="page-2-0"></span>**Wstęp**

## <span id="page-2-1"></span>1. Wymagania dla aktualizacji systemu fastGIS

Aktualizacja systemu fastGIS przysługuje *Użytkownikom*, którzy mają *wykupioną i aktywną asystę techniczną* w dniu aktualizacji oraz *Użytkownikom*, którzy *wykupili jednorazową aktualizację*.

*Program fastGIS od wersji 12* wykorzystuje w niektórych funkcjonalnościach mechanizmy bazy danych dostępne dopiero od wersji *Oracle Database 12c*. Dla instalacji opartych o *Oracle Database 11g* program będzie działał prawidłowo jednak *nie będą dostępne funkcje diagramów oraz automatycznego uzupełniania przebiegu kabla na podstawie mapy.*

W związku z powyższym *rekomendowana jest aktualizacja bazy danych Oracle do wersji co najmniej 12c*, a w przypadku instalacji opartych o *Oracle Database Express Edition 11g* aktualizacja do *Oracle Database 18c Express Edition.*

*fastGIS* od wersji 12 jest *aplikacją 64 bitową* i wymaga 64 bitowego systemu operacyjnego Windows. *Aplikacja nie będzie działać w 32-bitowym systemie operacyjnym.*

#### <span id="page-2-2"></span>2. Zabezpieczenie danych fastGIS.

Przed przystąpieniem do aktualizacji systemu, *należy wykonać kopię zapasową bazy danych*. Metoda utworzenia kopii zapasowej bazy danych została opisana w instrukcji [Archiwizacja danych systemu fastGIS.](http://doc.fastgis.com/resources/documents/fastGIS%20archiwizacja%20danych%20EXPDP.pdf)

## <span id="page-2-3"></span>Aktualizacja systemu fastGIS

## <span id="page-2-4"></span>1. Aktualizacja programu fastGIS na stacji roboczej

Po uruchomieniu programu *fastGIS\_Setup\_<wersja programu>.exe* pojawi się okno z informacją o aktualizacji programu *fastGIS*. Po zapoznaniu się z informacjami wyświetlonymi w oknie rozpoczynamy aktualizację wybierając przycisk *Dalej* lub przerywamy aktualizację wybierając przycisk *Anuluj*.

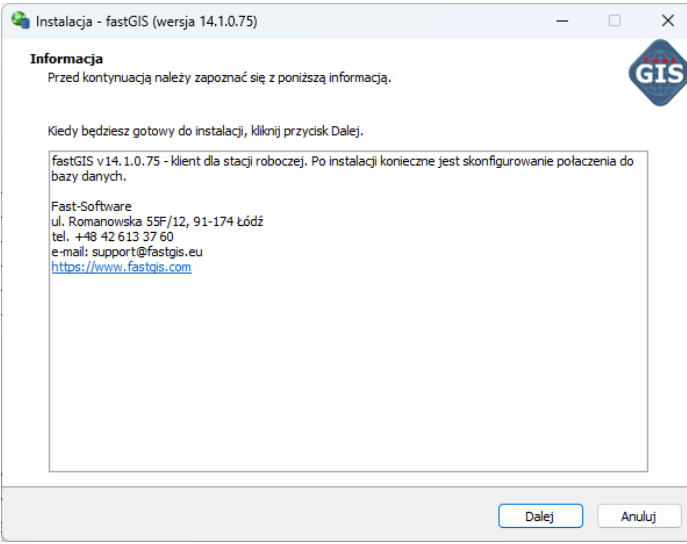

Wybieramy folder, w którym jest zainstalowany program *fastGIS* i przechodzimy do kolejnego kroku wybierając przycisk *Dalej.*

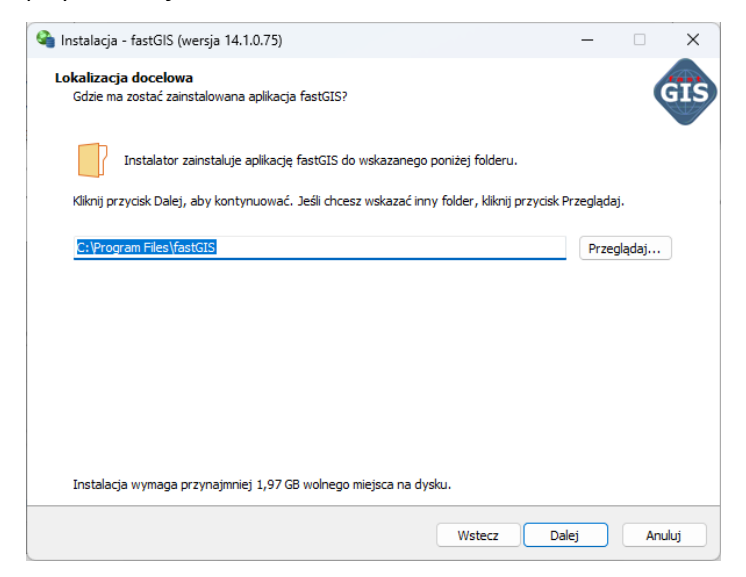

Wybieramy odpowiednią wersję *Oracle Instant Client* zgodną z wersją bazy danych Oracle i przechodzimy do kolejnego kroku wybierając przycisk *Dalej.*

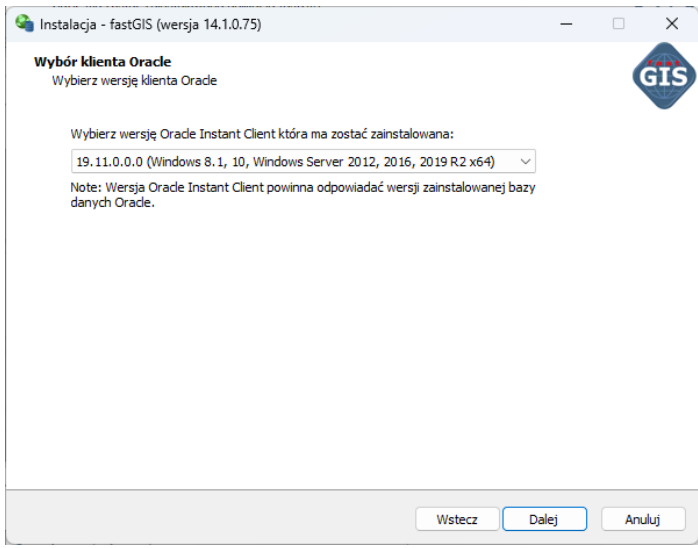

Wybieramy dodatkowe czynności, które ma wykonać instalator i przechodzimy do kolejnego kroku wybierając przycisk *Dalej.*

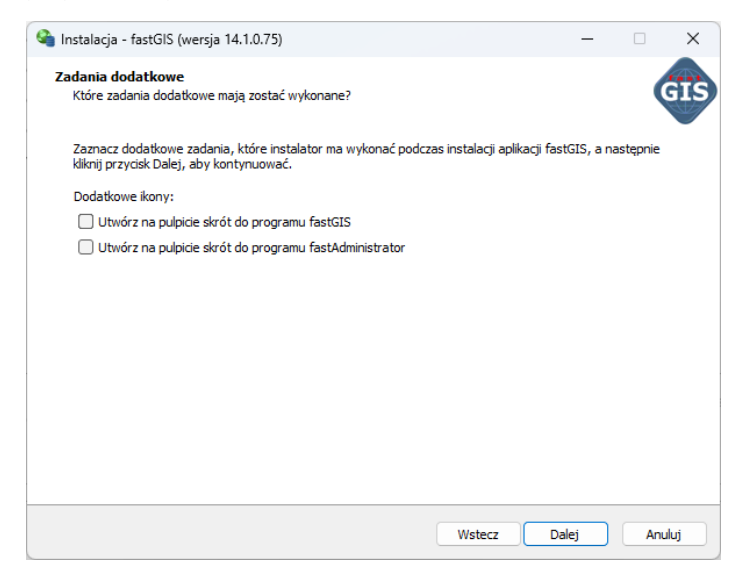

Program jest już gotowy do przeprowadzenia aktualizacji. Wybranie przycisku *Instaluj* rozpocznie proces aktualizacji programu *fastGIS*.

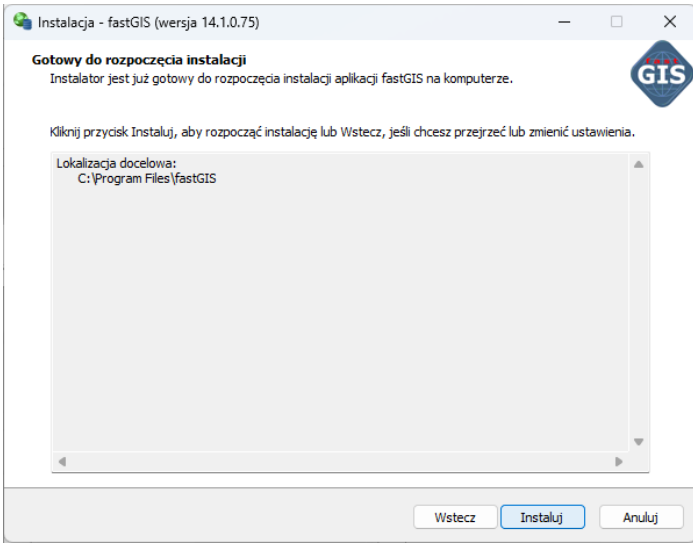

Gdy pojawi się informacja o zakończonej aktualizacji programu *fastGIS* zamykamy okno wybierając przycisk *Zakończ.*

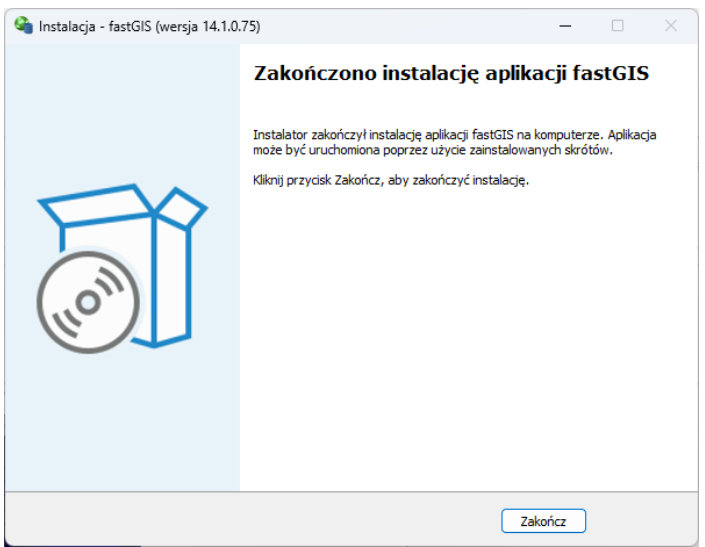

## <span id="page-5-0"></span>2. Plik ustawień konfiguracyjnych programu fastGIS

W systemie Windows może być wiele kont użytkowników. Każde konto ma folder *AppData* z własną zawartością. Program *fastGIS* przechowuje ustawienia konfiguracyjne w osobnych plikach dla każdego konta użytkownika systemu Windows. Pliki konfiguracyjne programu *fastGIS* znajdują się w pliku *fastGIS.ini* w katalogu C:\Users\<nazwa użytkownika>\AppData\Local\FastGIS\

#### <span id="page-5-1"></span>3. Plik ustawień konfiguracyjnych programu fastAdministrator

Po aktualizacji programu *fastGIS* z wersji 10 lub wcześniejszej należy ręcznie zaktualizować ustawienia w pliku *fastAdministrator.ini.* W tym celu należy otworzyć plik *fastAdministrator.ini* w edytorze tekstu np. *notepad.exe* i zmienić wpis *OracleClient* na *OracleClient32.*

## <span id="page-5-2"></span>4. Aktualizacja bazy danych fastGIS

W celu przeprowadzenia aktualizacji bazy danych uruchamiamy na jednym stanowisku roboczym program *fastAdministrator*. Na pozostałych stacjach roboczych programy takie jak *fastAdministrator, fastGIS* i inne programy będące częścią systemu *fastGIS* muszą być wyłączone a użytkownicy odłączeni od bazy danych.

Następnie w programie fastAdministrator wybieramy w sekcji *Administracja* pozycję w drzewku o nazwie *Aktualizacja.* Po prawej stronie okna zostanie wyświetlona informacja o dostępnej aktualizacji.

W celu rozpoczęcia aktualizacji należy wybrać przycisk *Aktualizuj system*.

#### Instrukcja aktualizacji systemu

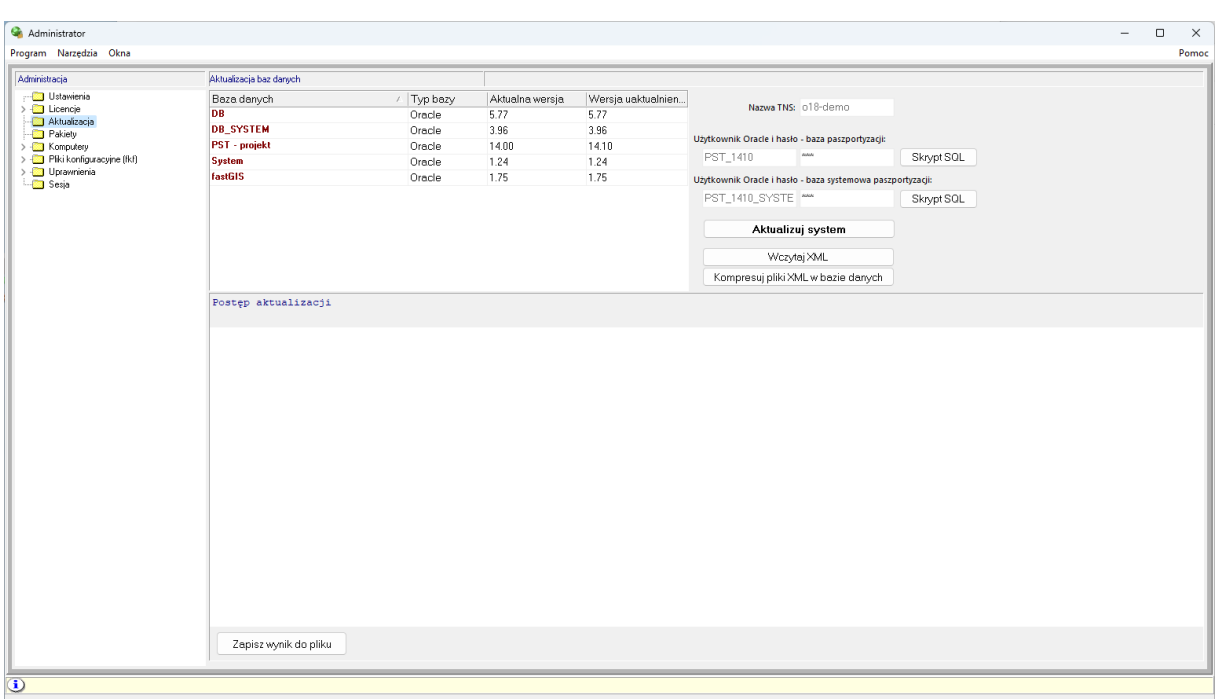

Po zatwierdzeniu aktualizacji rozpocznie się właściwy proces aktualizacji bazy danych.

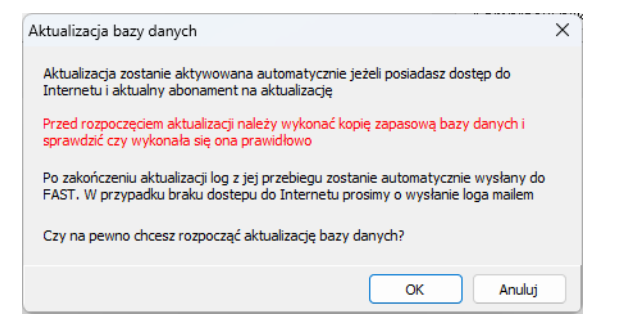

W pierwszej kolejności zostaną sprawdzone uprawnienia, które muszą mieć użytkownicy bazodanowi. Jeżeli użytkownik bazodanowy nie ma wymaganego uprawnienia w wierszu sprawdzanego uprawnienia pojawi się czerwona grafika dwóch przekreślonych linii.

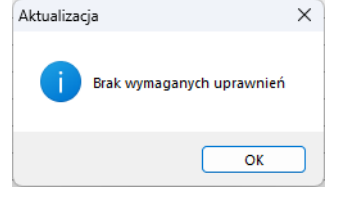

Aby przejść do kolejnego kroku należy nadać użytkownikom wszystkie wymagane uprawnienia. Wpisz właściwe hasło dla użytkownika *SYS* w miejscu zaznaczonym na obrazku czarną ramką i wybierz przycisk *Przydziel uprawnienia*.

#### Instrukcja aktualizacji systemu

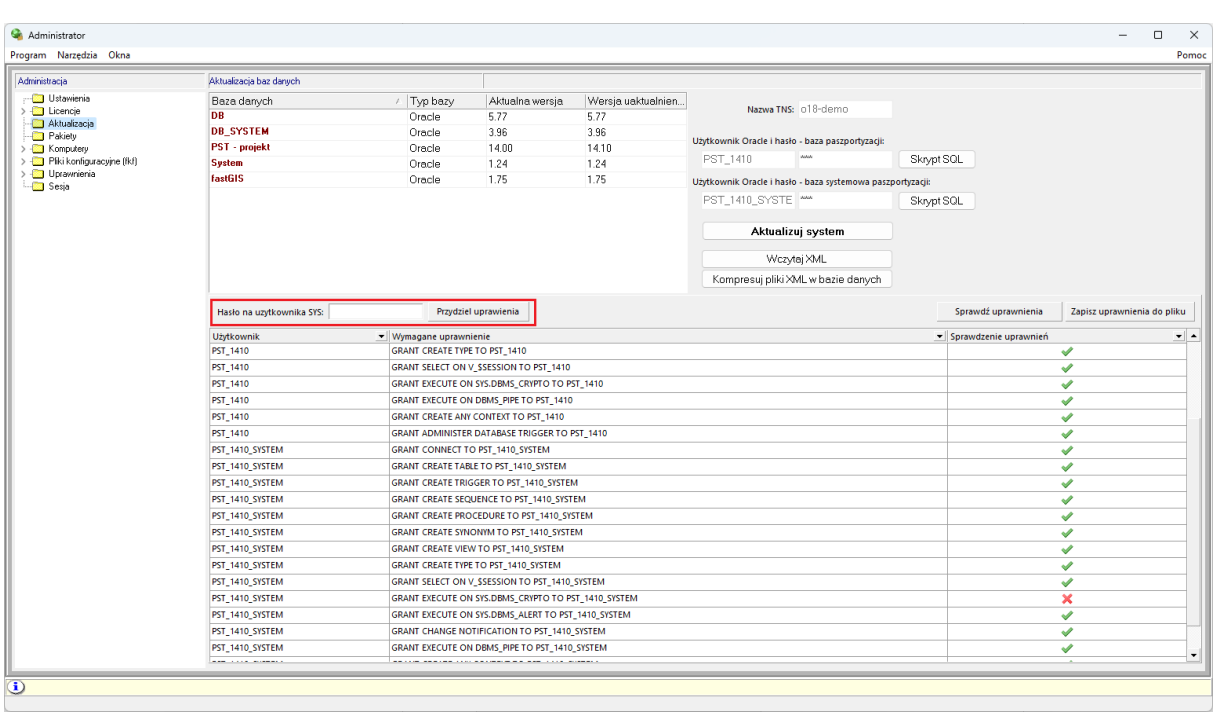

Przydziel uprawienia Hasło na uzytkownika SYS:

Jeżeli wszystkie wymagane uprawnienia będą ustawione wówczas aktualizacja zostanie aktywowana automatycznie.

W przypadku **braku** dostępu do Internetu lub innych problemów zostanie wyświetlone okno, w którym zostaniemy poproszeni o plik aktywacyjny zgodny z wygenerowanym na ekranie numerem.

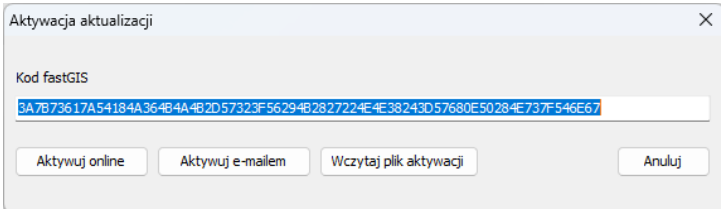

Numer ten należy skopiować do schowka i wysłać na adres [support@fastgis.eu](mailto:support@fastgis.eu) z informacją o wersji, do której ma nastąpić aktualizacja. Jeśli opcja *Aktywuj online* jest dostępna można wówczas dokonać aktywacji automatycznie.

Po otrzymaniu zwrotnie pliku aktywacyjnego należy go wczytać przyciskiem *Wczytaj plik aktywacji* co rozpocznie właściwy proces aktualizacji bazy danych.

W trakcie działania procesu aktualizacji na ekranie wyświetlane są komunikaty z postępu aktualizacji.

#### Instrukcja aktualizacji systemu

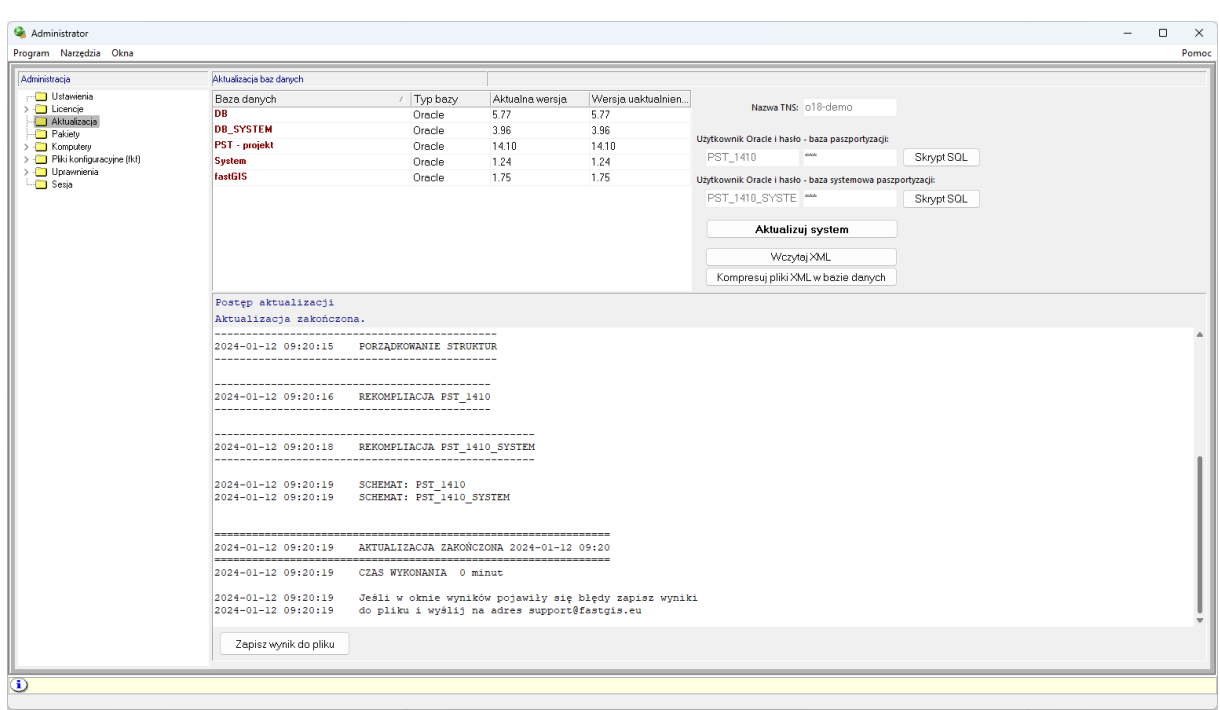

Po zakończeniu aktualizacji, czyli dopiero po wyświetleniu okna z komunikatem informujący o zakończeniu aktualizacji bazy danych aktualizacja została zakończona.

Jeżeli aktualizacja została aktywowana przesłanym plikiem aktywacyjnym wówczas należy wynik aktualizacji zapisać do pliku wybierając przycisk *Zapisz wynik do pliku* a zapisany plik przesłać do sprawdzenia na adres [support@fastgis.eu](mailto:support@fastgis.eu)

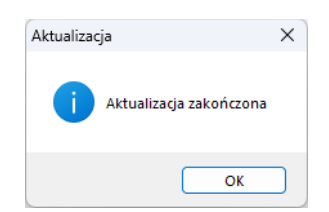

*[www.fastgis.com](http://www.fastgis.com/)*